## 朝日外為WEB

# 電子証明書発行アプリケーション 利用マニュアル Microsoft Edge/Google Chrome

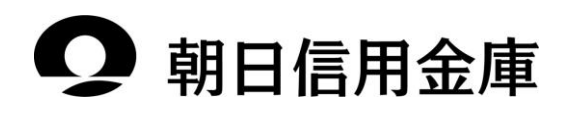

## 「朝日外為WEB証明書発行アプリ」からの電子証明書発行

#### 1.「朝日外為WEB証明書発行アプリ」のインストール

※インストール済みの場合は、「2.『朝日外為WEB証明書発行アプリ』からの電子証明書発行」へおすす みください

手順1 朝日信用金庫ホームページの「朝日外為WEB」を開き「ログイン」をクリック

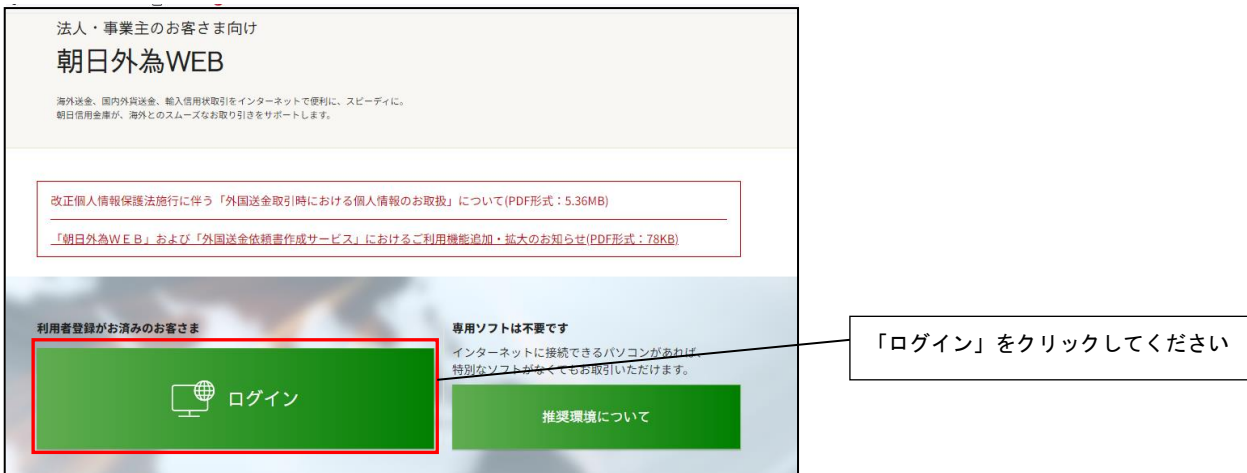

## 手順2 「電子証明書発行」をクリック

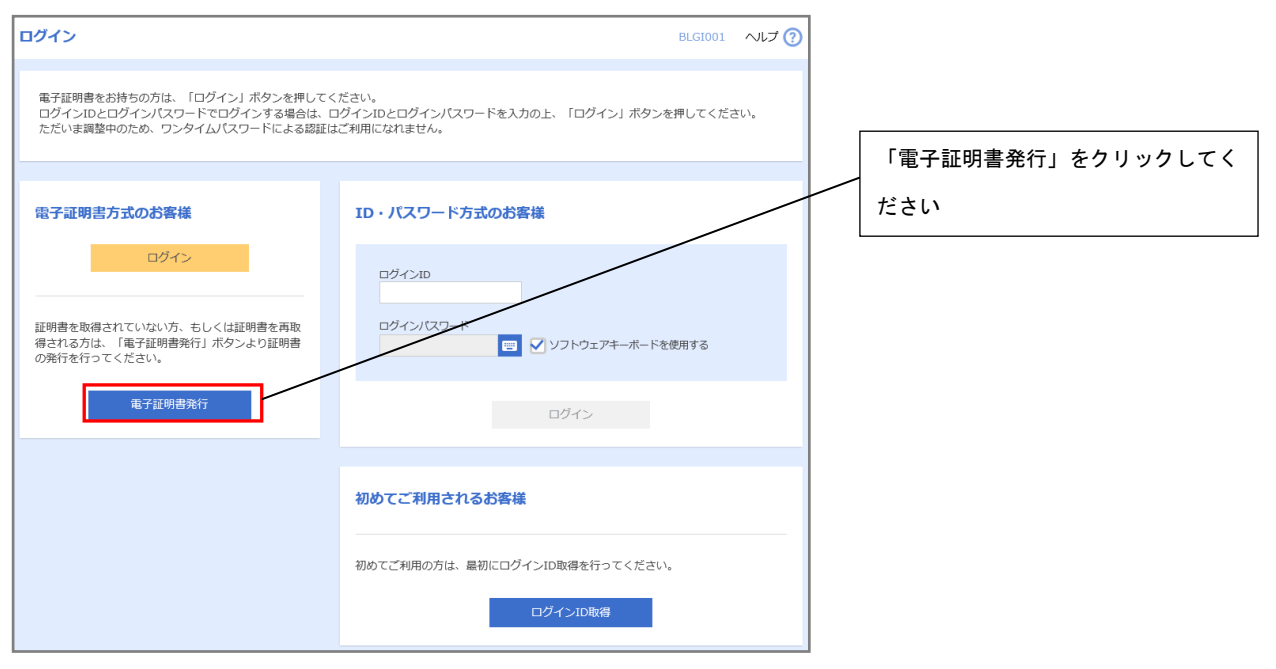

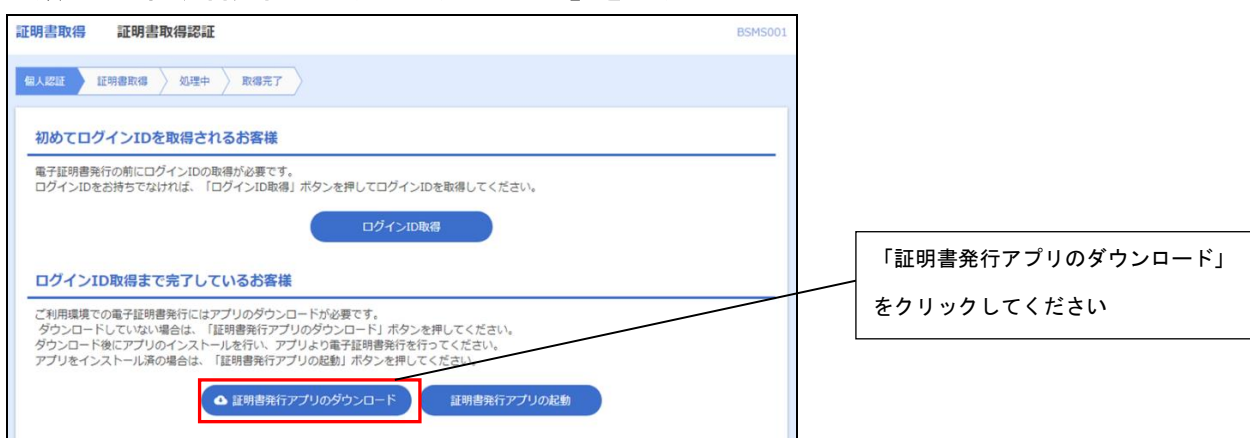

## 手順3 「証明書発行アプリのダウンロード」をクリック

#### 手順4 ダウンロードされた証明書発行アプリをインストール

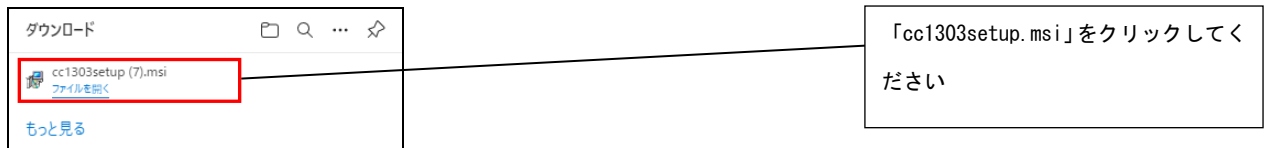

## 手順5 セキュリティ警告ダイアログが表示されたら「実行」をクリック

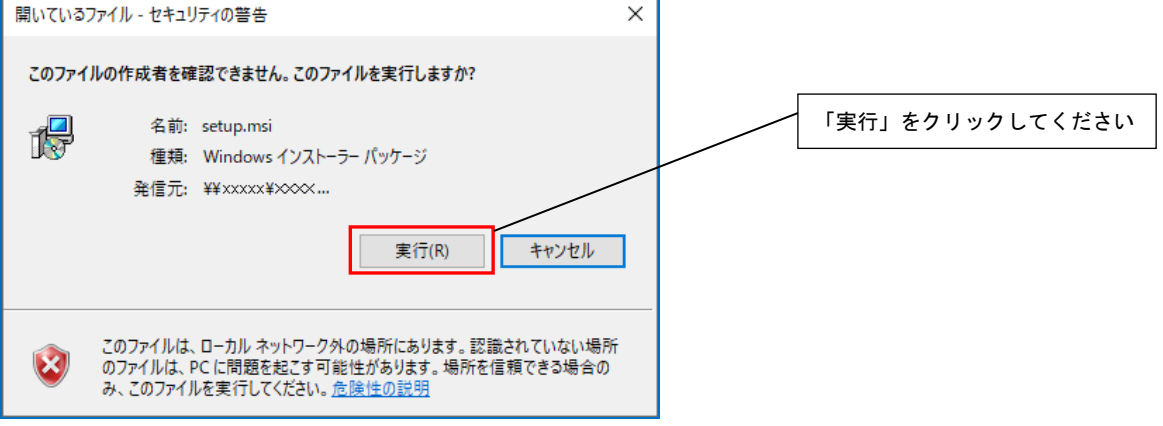

## 手順6 朝日外為WEB証明書発行アプリセットアップダイアログが表示されたら「次へ」をクリ ック

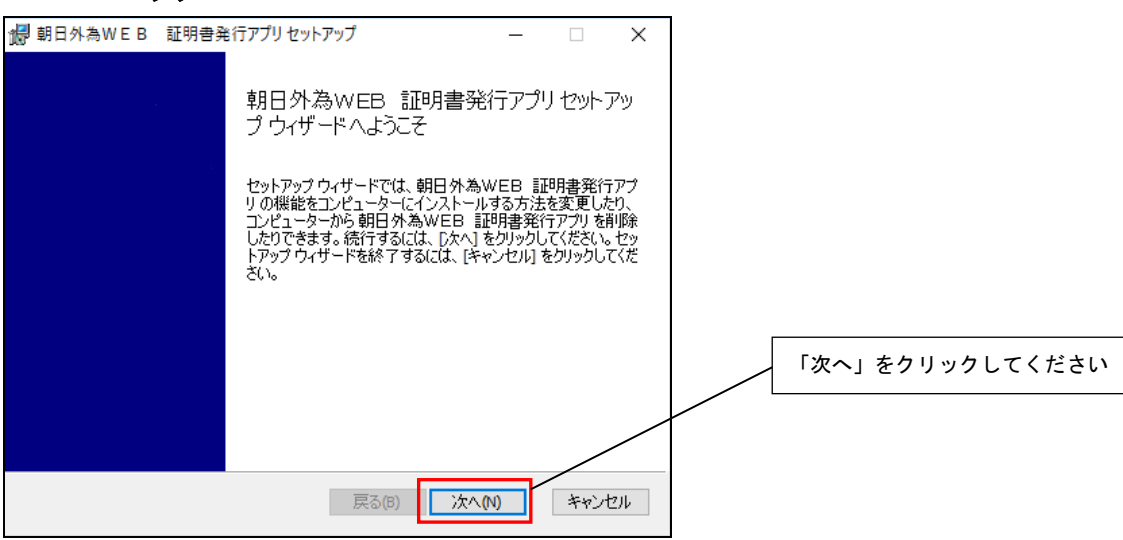

## 手順7 インストール先を確認し「次へ」をクリック

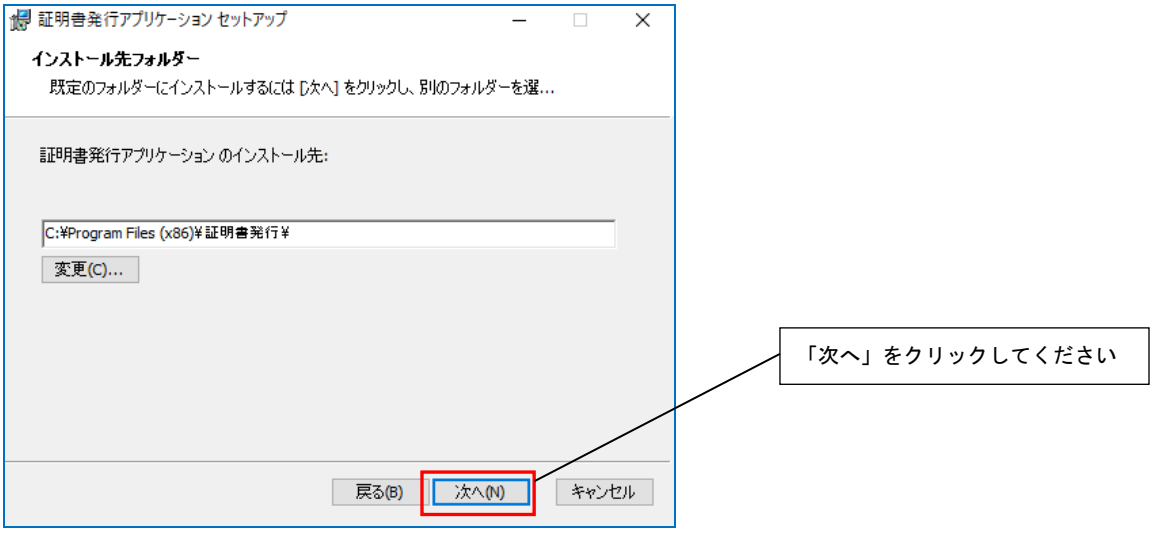

#### 手順8 「インストール」をクリック

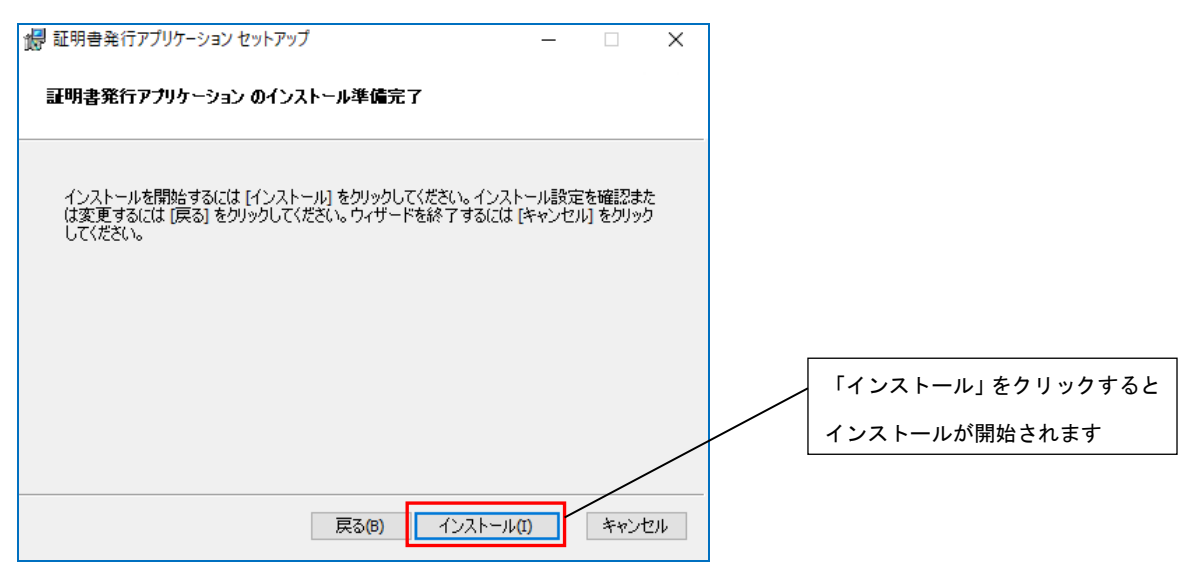

#### 手順9 セットアップ完了を確認し「完了」をクリック

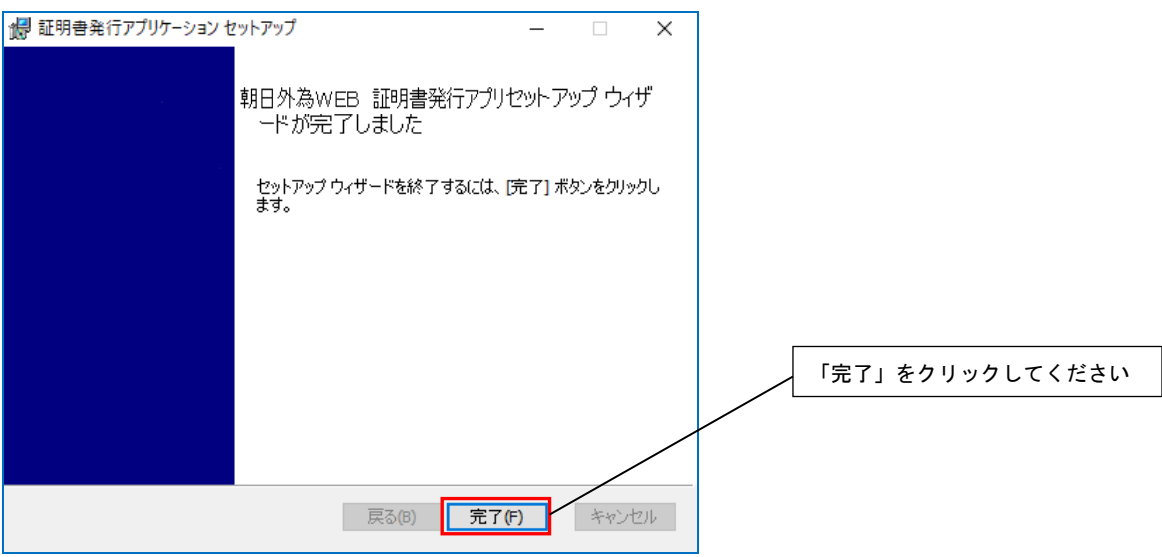

2.「朝日外為WEB証明書発行アプリ」からの電子証明書発行

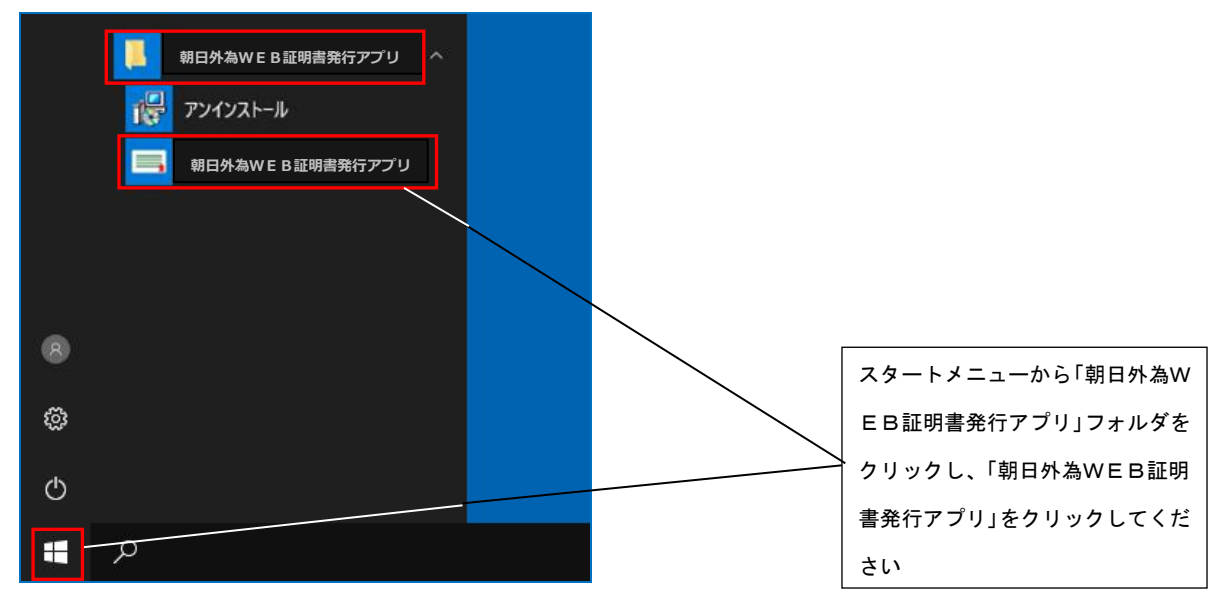

手順1 スタートメニューから「朝日外為WEB証明書発行アプリ」をクリック

手順2 「証明書取得 プロキシ認証」画面が表示される場合は、プロキシサーバのユーザ名、パス ワードを入力する。プロキシサーバのユーザ名、パスワードは社内管理者にご確認くださ い(朝日外為WEBのユーザ名、パスワードではありません)

 ※プロキシ認証を採用していない場合は本画面は表示されません。その場合は手順3へお すすみください。

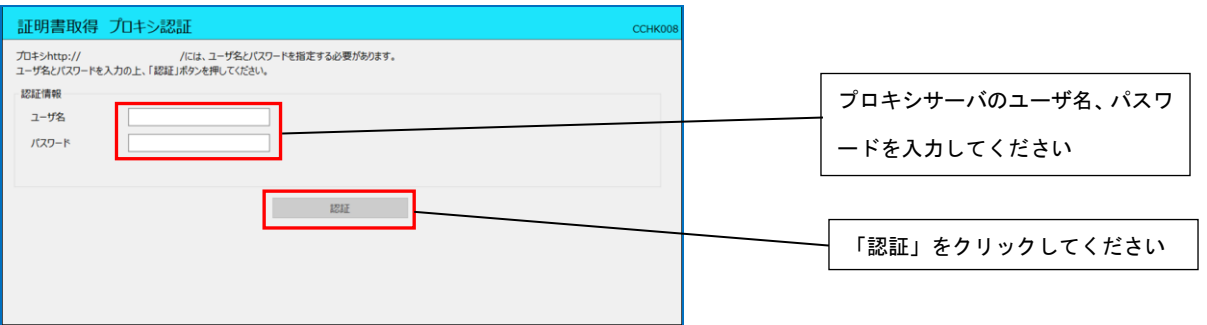

手順3 「証明書発行」をクリック

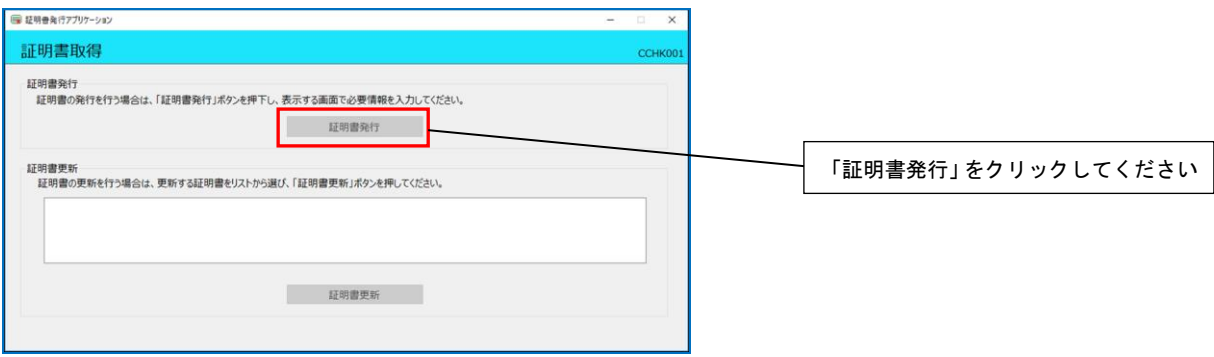

## 手順4 朝日外為WEBでご利用の「ログインID」「ログインパスワード」を入力し、「認証して 発行」をクリック

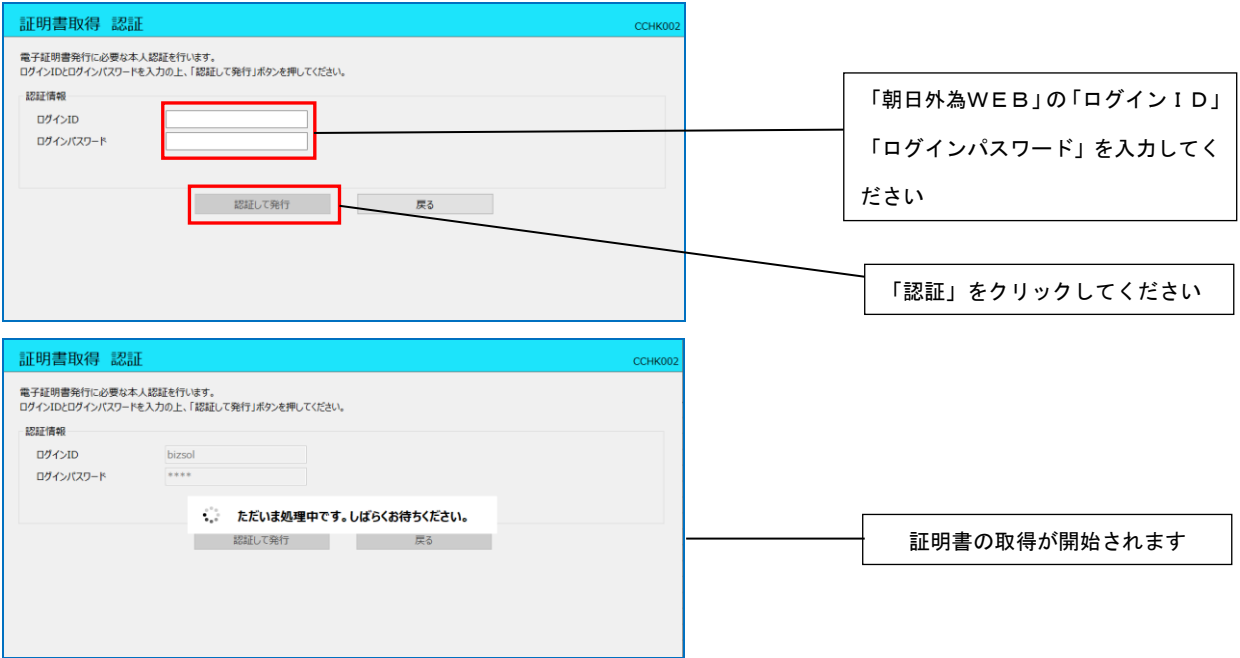

#### 手順5 「証明書取得結果」が表示されるので「閉じる」をクリック

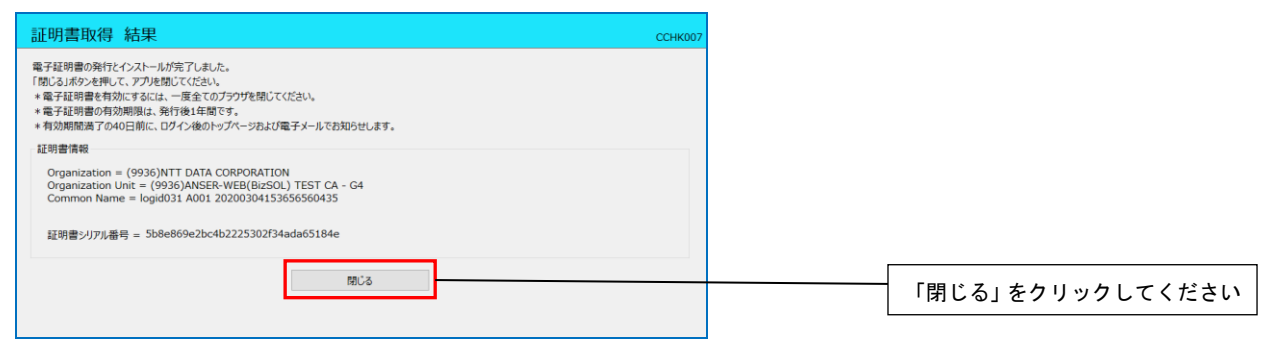

手順6 ブラウザ画面を一旦閉じてから再度起動し、ログイン画面の「電子証明書ログイン」より ログインしてください

## 「朝日外為WEB証明書発行アプリ」からの電子証明書更新

※すでに発行済みの証明書を更新する手順となります。「朝日外為WEB証明書発行アプリ」のインストー ルが完了していない場合は、「1.『朝日外為WEB証明書発行アプリ』のインストール」の手順を実施し てください。

#### 手順1 朝日信用金庫ホームページの「朝日外為WEB」を開き「ログイン」をクリック

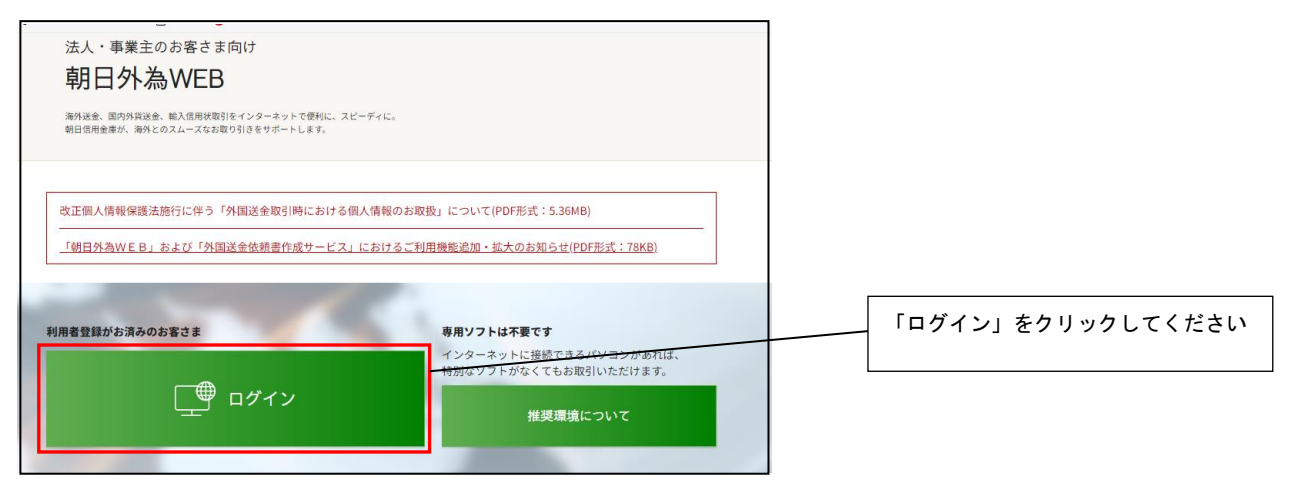

## 手順2 「電子証明書ログイン」よりログイン

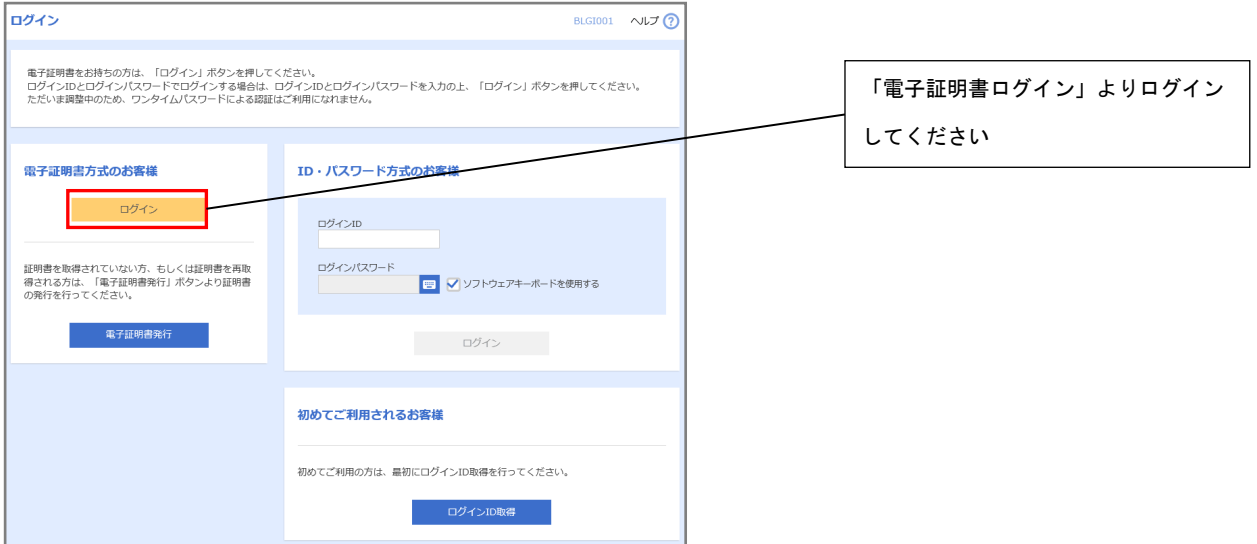

#### 手順3 証明書更新選択画面の「証明書発行アプリの起動」をクリック

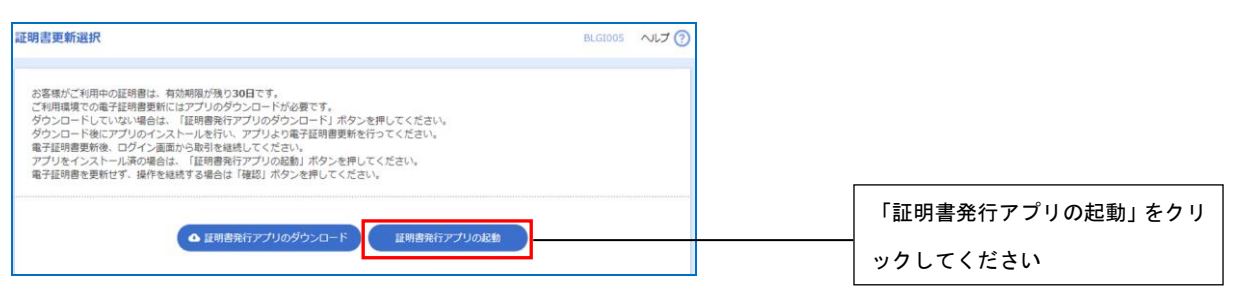

※上記画面が表示されない場合は、スタートメニューより「朝日外為WEB証明書発行アプリ」を

クリック

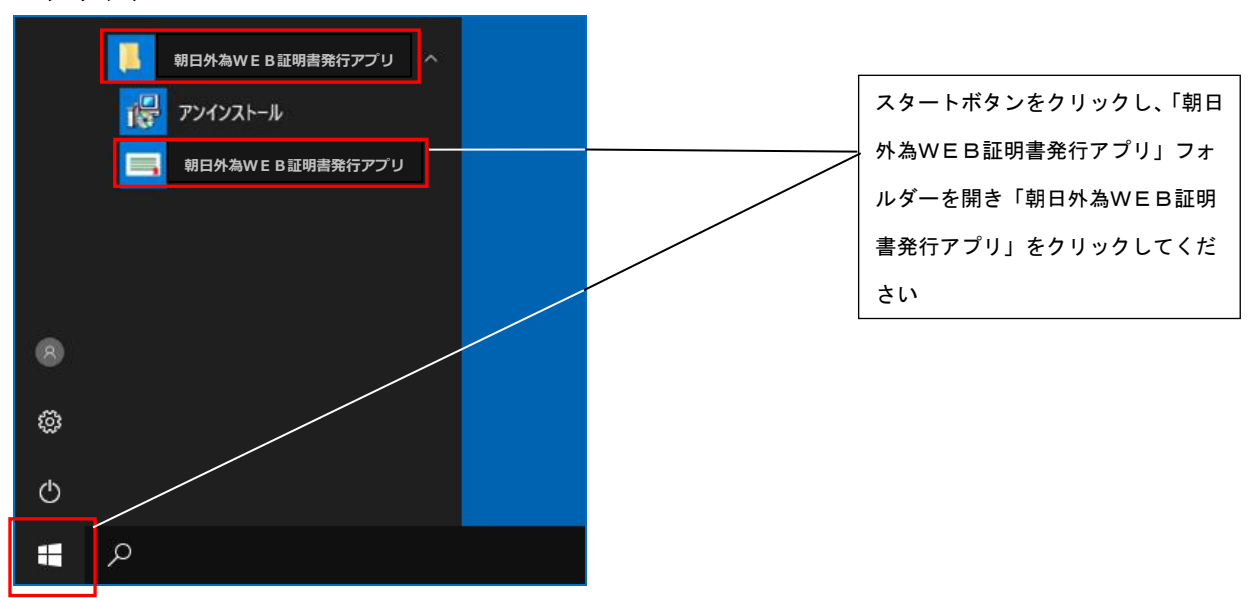

手順4 「証明書取得 プロキシ認証」画面が表示される場合は、プロキシサーバのユーザ名、パス ワードを入力する。プロキシサーバのユーザ名、パスワードは社内管理者にご確認ください (朝日外為WEBのユーザ名、パスワードではありません)

※プロキシ認証を採用していない場合は本画面は表示されません。手順5へお進みください。

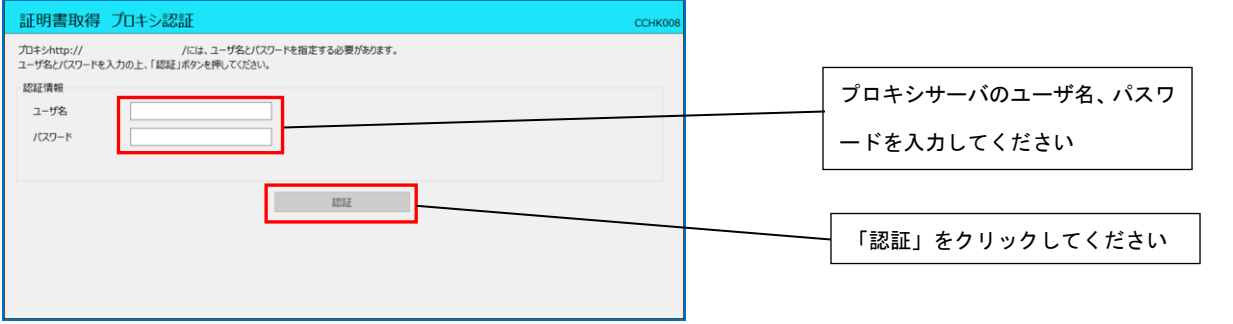

## 手順5 証明書取得画面の証明書更新リストから更新する電子証明書を選択し「証明書更新」をク リック

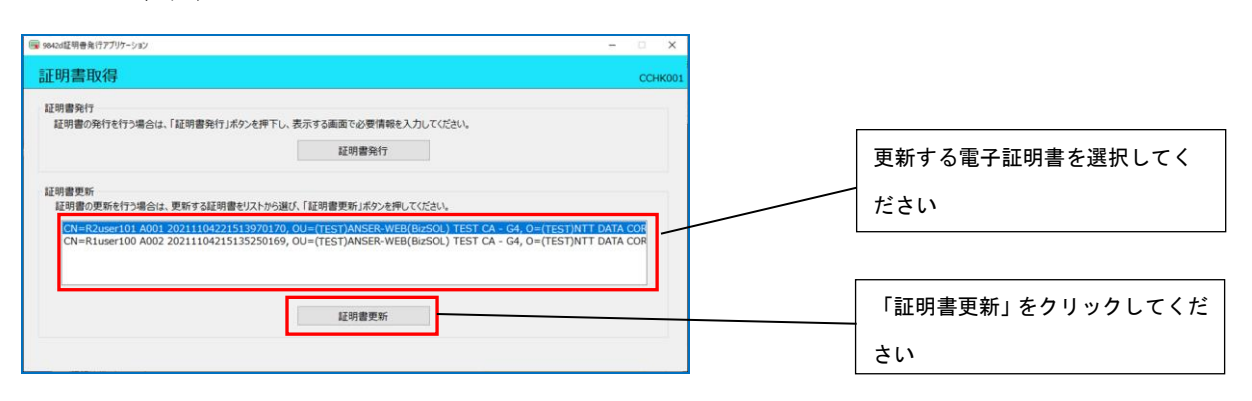

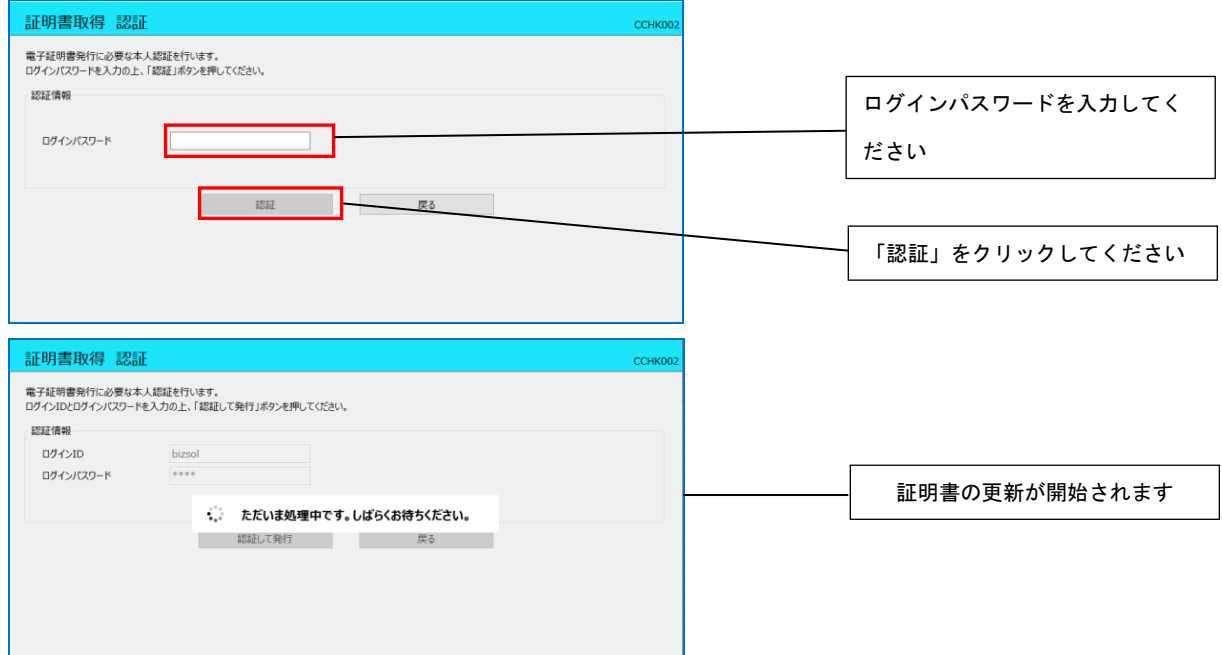

#### 手順6 朝日外為WEBでご利用の「ログインパスワード」を入力し、「認証」をクリック

#### 手順7 証明書取得結果が表示されるので、内容を確認後「閉じる」をクリック

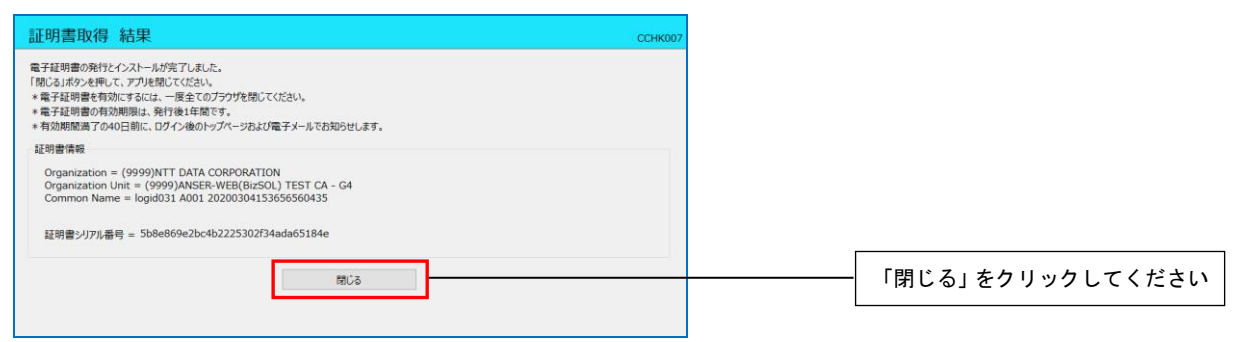

## 手順 8 ブラウザ画面を一旦閉じてから再度起動し、ログイン画面の「電子証明書ログイン」より ログインしてください

## 電子証明書失効

※電子証明書をご利用中のお客さまがご利用対象のPCを変更される場合は、現在ご使用中のPCに登録さ れている電子証明書を失効させた後、新たに使用するPCにて再度電子証明書の取得が必要となります。 なお、電子証明書失効操作は、マスターユーザまたは管理者ユーザの方が行ってください。

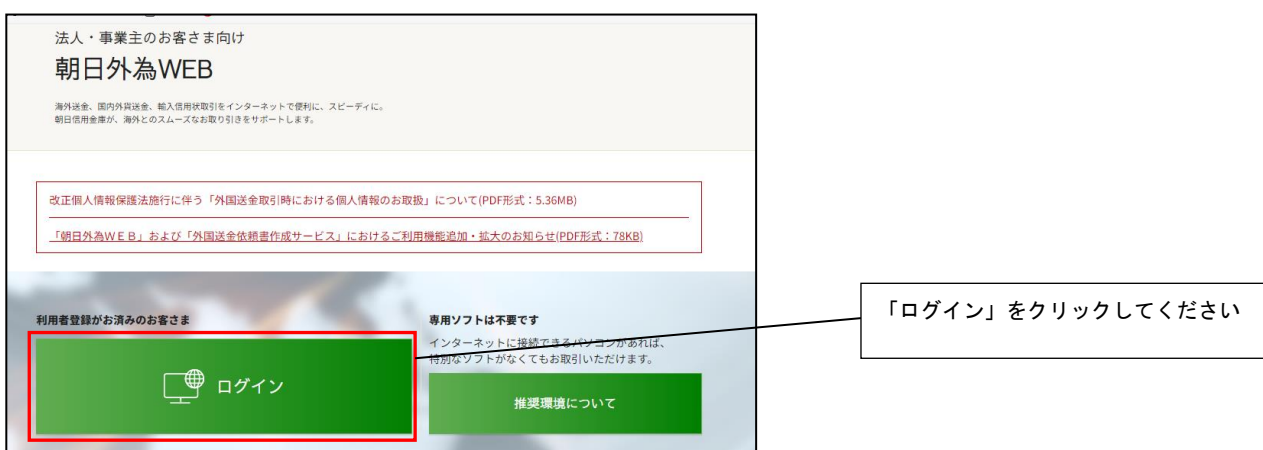

手順1 朝日信用金庫ホームページの「朝日外為WEB」を開き「ログイン」をクリック

## 手順2 「電子証明書ログイン」よりログイン

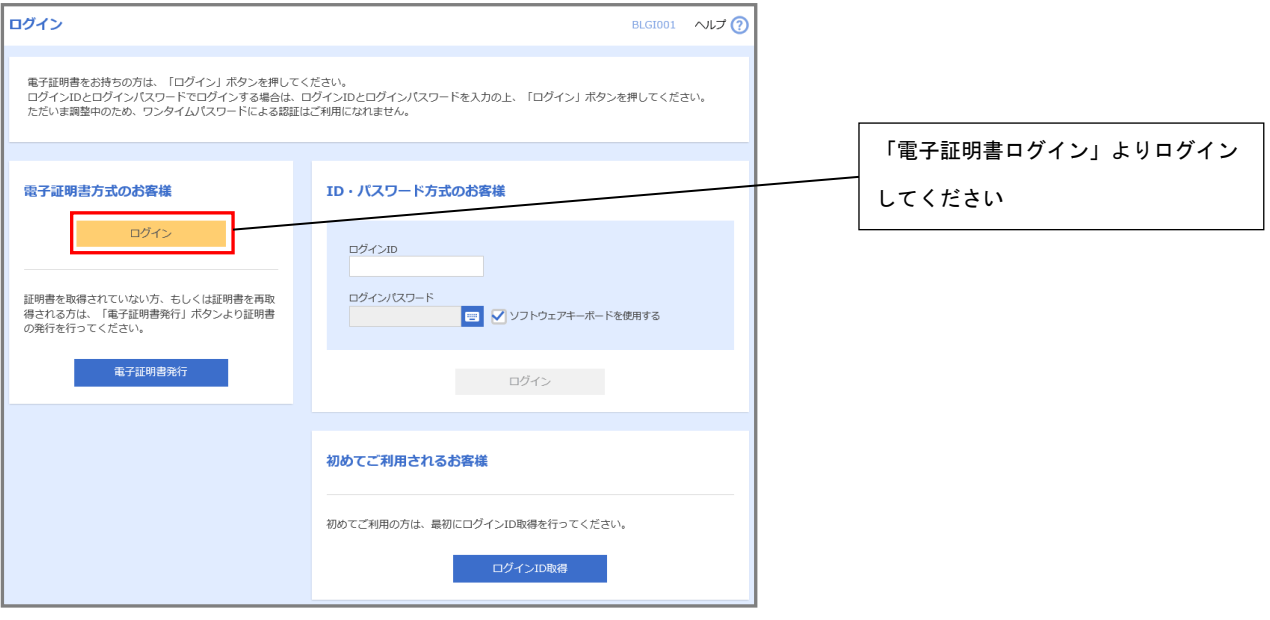

#### 手順3 「外為取引を終了」をクリックし画面を切替

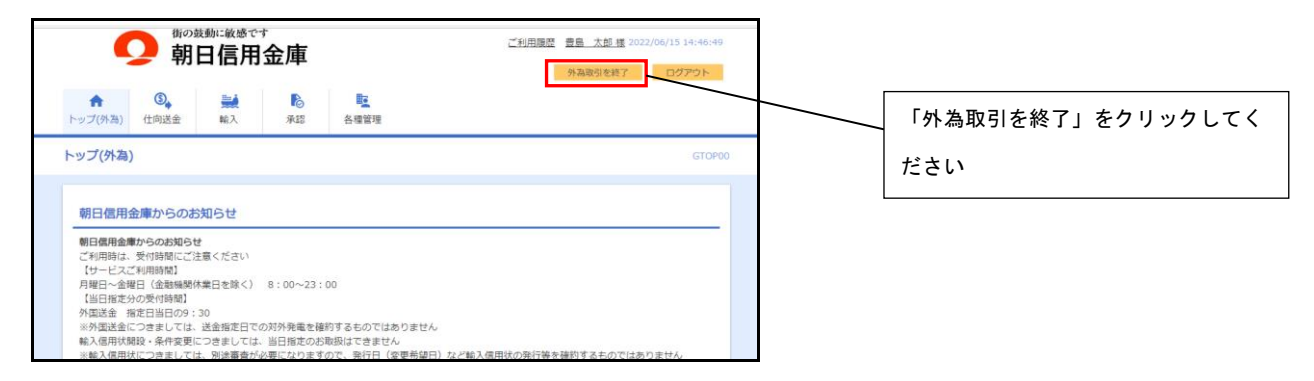

#### 手順4 「利用者管理」→「証明書失効」をクリック

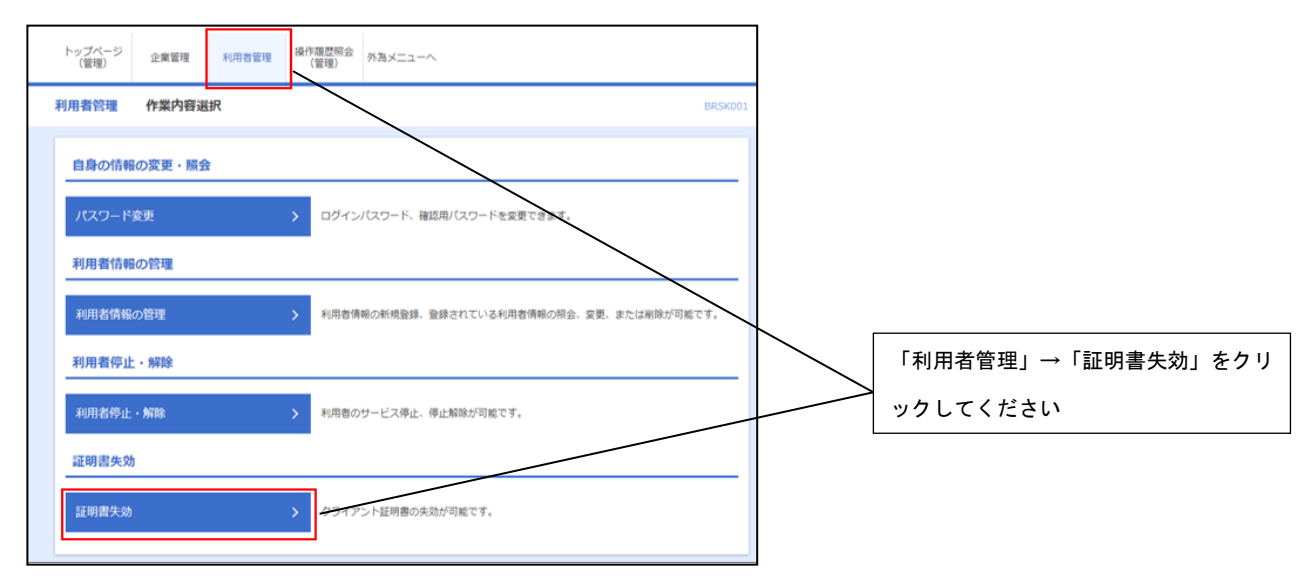

## 手順6 失効するユーザを選択し「失効」をクリック

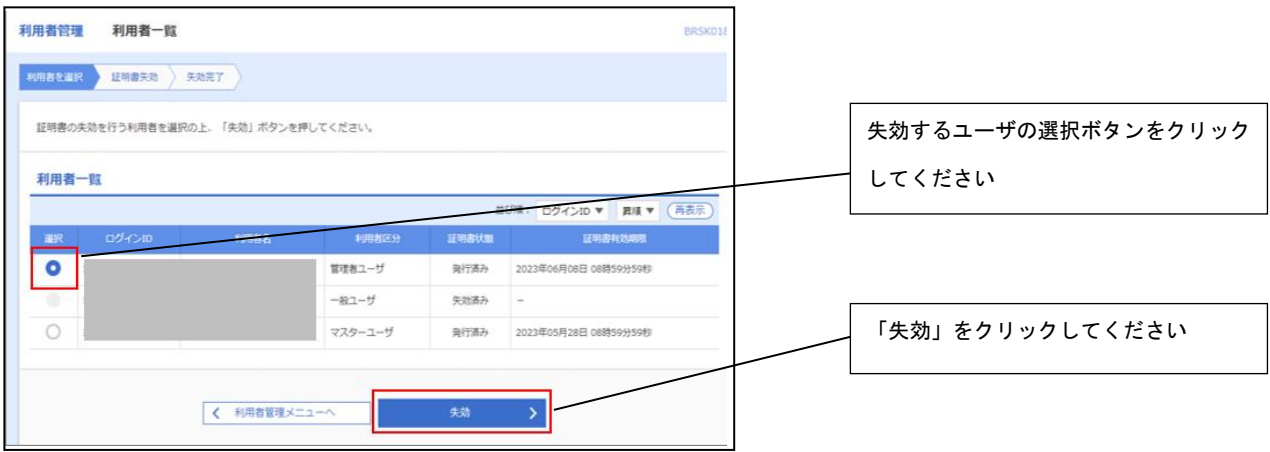

## 手順7 確認用パスワードを入力

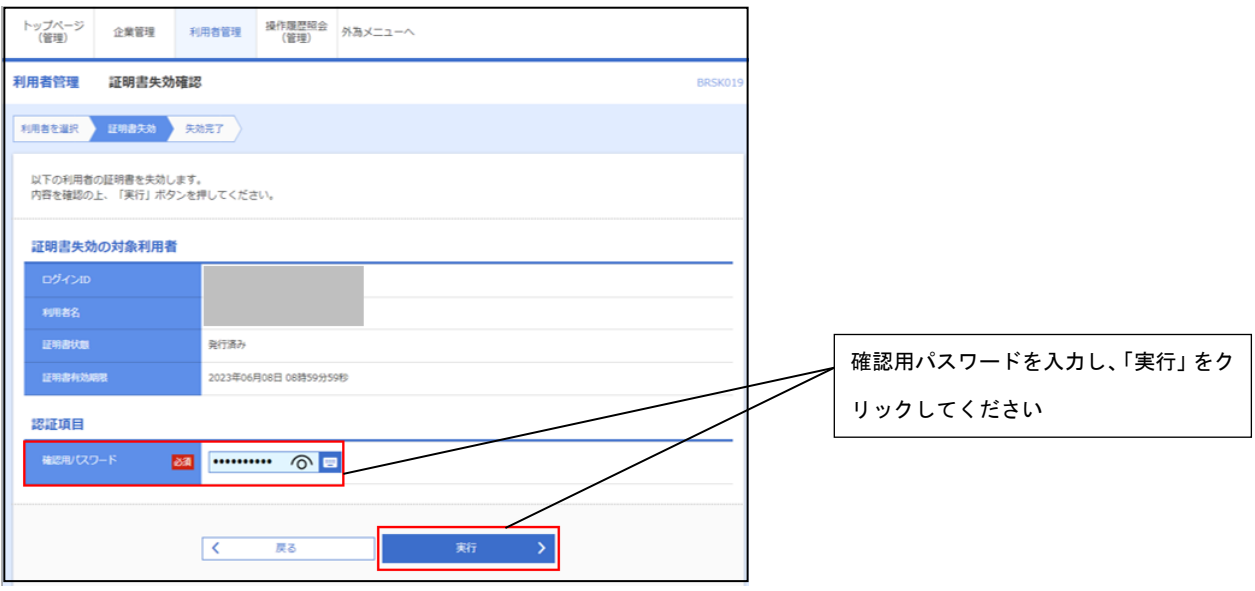

- 手順8 「失効済み」を確認し「閉じる」をクリック
- 手順9 新たに使用するPCにて「朝日外為WEB証明書発行アプリ」より電子証明書の発行を行っ てください